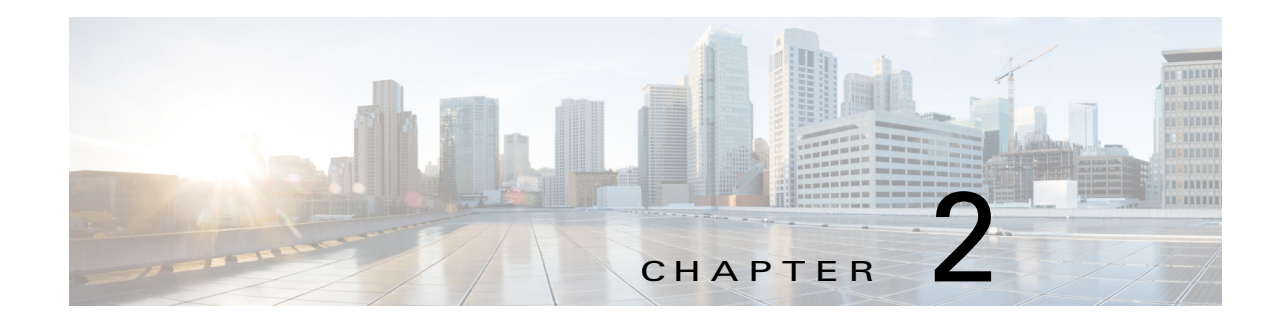

# **Cisco IOx Local Manager Pages and Options**

This chapter provides detailed reference information about the pages and options that are available in Cisco IOx Local Manager.

This chapter includes these sections:

- **•** [Cisco IOx Local Manager Tabs, page 2-1](#page-0-0)
- **•** [Applications Page, page 2-2](#page-1-0)
- **•** [Cartridges Page, page 2-3](#page-2-0)
- **•** [System Info Page, page 2-4](#page-3-0)
- **•** [System Setting Page, page 2-6](#page-5-0)
- **•** [Middleware Service Page, page 2-7](#page-6-0)
- **•** [App-ID Page, page 2-8](#page-7-0)

## <span id="page-0-0"></span>**Cisco IOx Local Manager Tabs**

 $\mathbf I$ 

Cisco IOx Local Manager includes the following main tabs in its menu bar. You use these tabs to access the Cisco IOx Local Manager pages:

- **Applications** tab—Displays the Applications page, which lists the Cisco IOx apps that have been uploaded to the host system, displays general information about these apps, and provides options for managing and administering them.
- **Cartridges** tab—Displays the Cartridges page, which lists the Cisco cartridges that have been installed on the host system, displays general information about these cartridges, and provides options for installing, deleting, and obtaining additional information about them.
- **• System Info** tab—Displays the System Info page, which provides hardware, software, network, and resource information that relates to the host system. This page also provides options for managing and obtaining host system log files and related information for troubleshooting
- **• System Setting** tab—Displays the System Settings page, which provides information about the range of NAT IP addresses that are reserved for app, and provides options for managing a Syslog server to which the host system sends logging information.
- **• Middleware Service** tab—Displays the Middleware Service page, which lists the Cisco Data in Motion services that are available for apps, displays general information about these services, and provides options for starting, stopping, and uploading licenses for them.

ן

**•** *App-ID* tab—When you click the **manage** option on the Applications tab for an app, a tab with the ID of that app is added to the menu bar. The *App-ID* tab displays the *App-ID* page, which provides access to pages for viewing information and performing other activities that relate to a specific app.

To remove an *App-ID* tab from the menu bar, hover your mouse over the tab and click its **Close** button .

On Cisco IOx Local Manager pages:

- **•** You can click any field title in a table that displays rows of information to toggle the information in that table in ascending or descending alphabetical order by that field.
- **•** On most pages that display information in multiple areas, you can click an area title to expand or collapse the information in that area

## <span id="page-1-0"></span>**Applications Page**

The Applications page lists the Cisco IOx apps that have been uploaded to the host system, displays general information about these apps, and provides options for managing and administering them.

To access the Applications page, choose **Applications** from the Cisco IOx Local Manager menu bar. [Table 2-1](#page-1-1) describes the fields and options that are available on this page.

| <b>Item</b>         | <b>Description</b>                                                                                                    |
|---------------------|----------------------------------------------------------------------------------------------------|
| Id field            | Unique identifier of the application.                                                                                                    |
| Name field          | Name of the application.                                                                                                    |
| <b>Status</b> field | Status of the app:                                                                                                    |
|                     | <b>DEPLOYED</b> —App is uploaded to the host system. System<br>٠<br>CPU and RAM resources are not committed to the app. An app<br>with this status can be activated, upgraded, or deleted.                               |
|                     | <b>ACTIVATED—App</b> is on the host system and ready to run.<br>٠<br>System CPU and RAM resources have been reserved for the<br>app but are not yet in use. An app with this status can be started<br>or deactivated.    |
|                     | <b>RUNNING—App is operating on the host system. System CPU</b><br>$\bullet$<br>and RAM resources are in use for the app. An app with this<br>status can be stopped.                                                      |
|                     | <b>STOPPED—App has been running on the host system but its</b><br>٠<br>operation has been stopped. System CPU and RAM resources<br>remain reserved for the app. An app with this state can be<br>started or deactivated. |

<span id="page-1-1"></span>*Table 2-1 Applications Page Fields and Options*

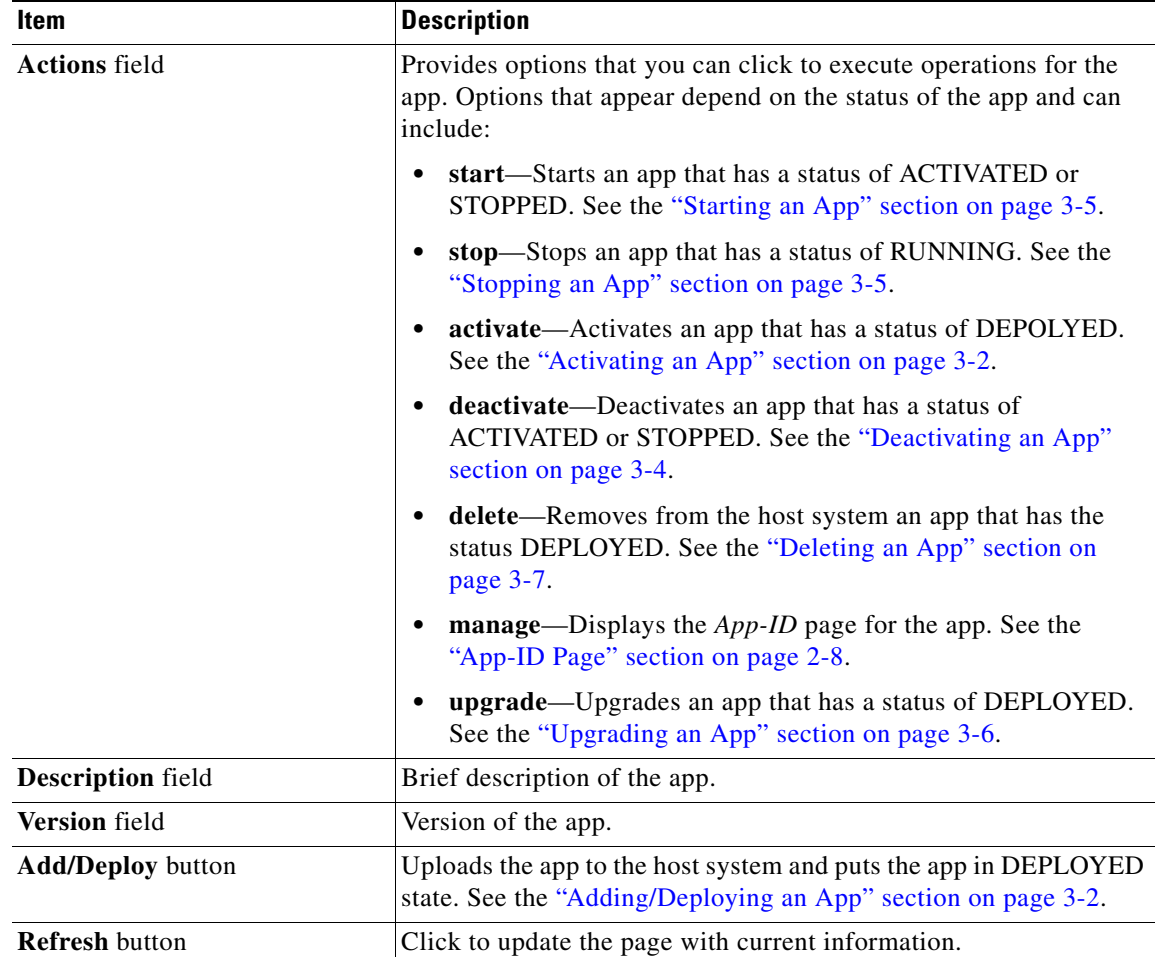

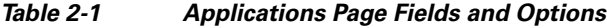

## <span id="page-2-0"></span>**Cartridges Page**

 $\Gamma$ 

The Cartridges page lists the Cisco cartridges that have been installed on the host system, displays general information about these cartridges, and provides options for installing, deleting, and obtaining additional information about them.

Cartridges are used by PAAS apps. The packages for these apps include only the app logic (such as Python or Java files), but not the Linux operating system files or the root file system that the app requires. Cartridges provide the root file system and Python or Java files that an app requires to run. See the "Cartridge Management Workflows" section on page 3-12 for additional information.

Cartridges are not used by KVM apps.

To access the Cartridges page, choose **Cartridges** from the Cisco IOx Local Manager menu bar. [Table 2-2](#page-3-1) describes the fields and options that are available on this page.

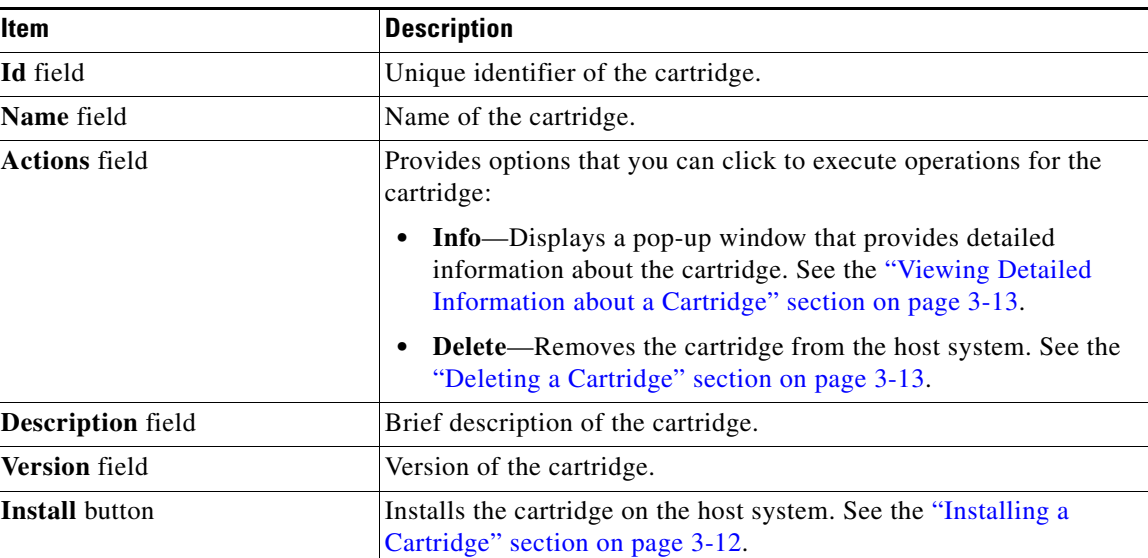

<span id="page-3-1"></span>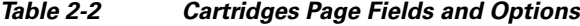

## <span id="page-3-0"></span>**System Info Page**

The System Info page provides hardware, software, network, and resource information that relates to the host system and to the Cisco IOx infrastructure and framework. It also provides options for managing and obtaining host system log files and related information for troubleshooting. The information that this page displays is not specific to any particular app.

The Logs area and TechSupport Information area on the System Info page provide options that are useful for troubleshooting the Cisco IOx framework. For related information, see the "Host System Log File Workflows" section on page 3-20, the "Tech Support Information Workflows" section on page 3-22, and the "Core Dump File Workflows" section on page 3-23. (For information about app-specific log files, see the "Downloading an App Log File" section on page 3-9.)

To access the System Info page, choose **System Info** from the Cisco IOx Local Manager menu bar. [Table 2-3](#page-3-2) describes the fields and options that are available on this page.

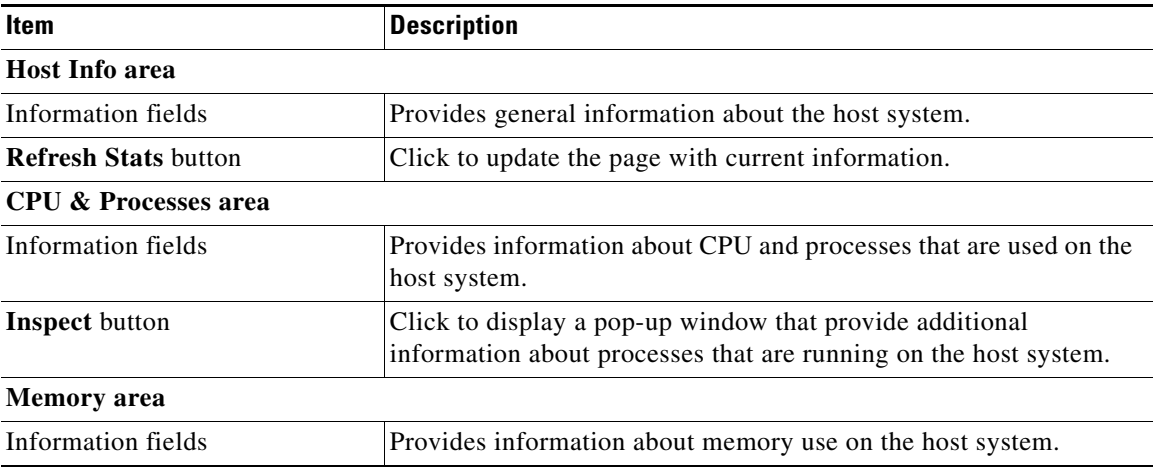

ן

<span id="page-3-2"></span>*Table 2-3 System Info Page Fields and Options*

 $\mathbf{I}$ 

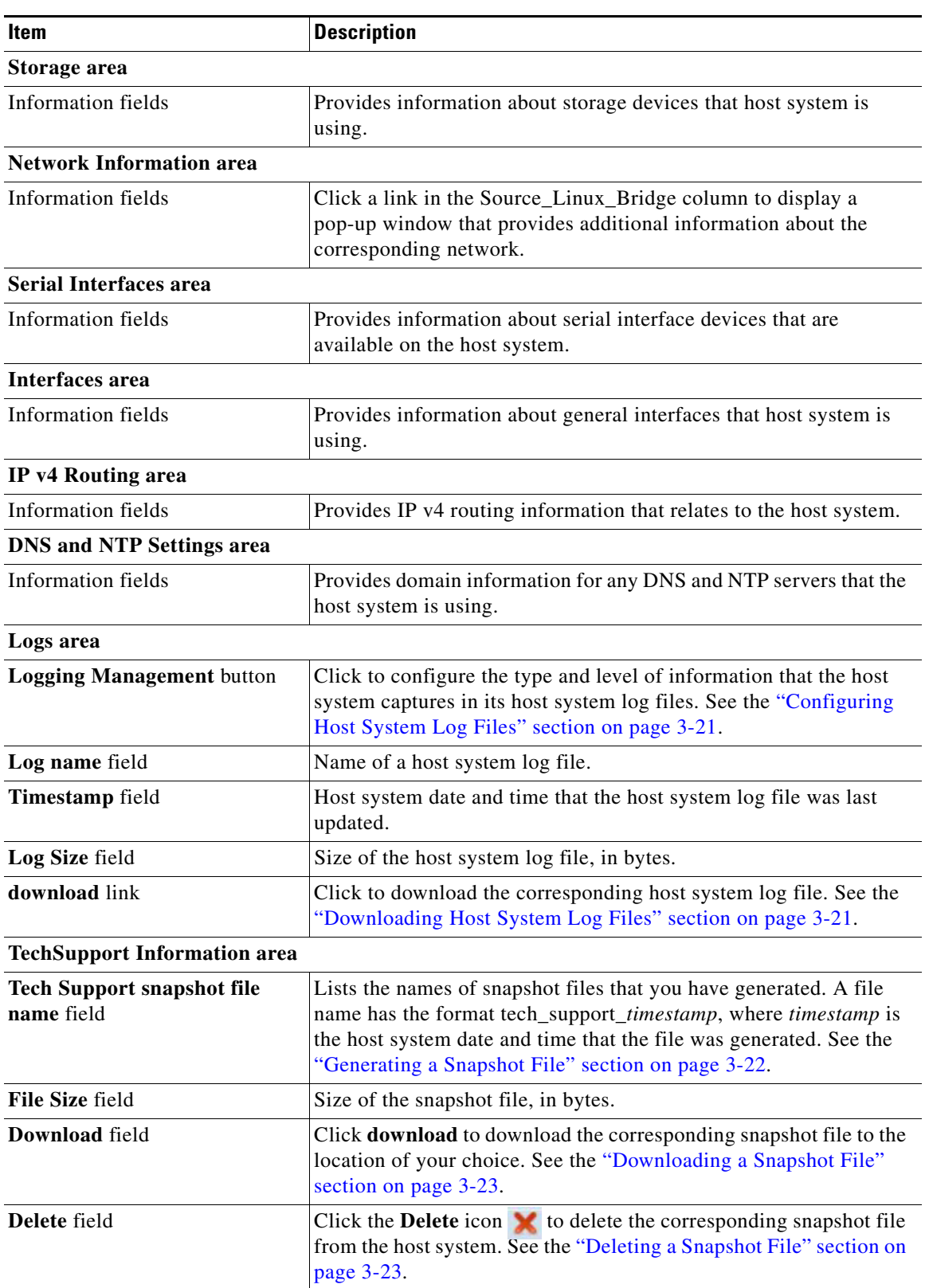

#### *Table 2-3 System Info Page Fields and Options*

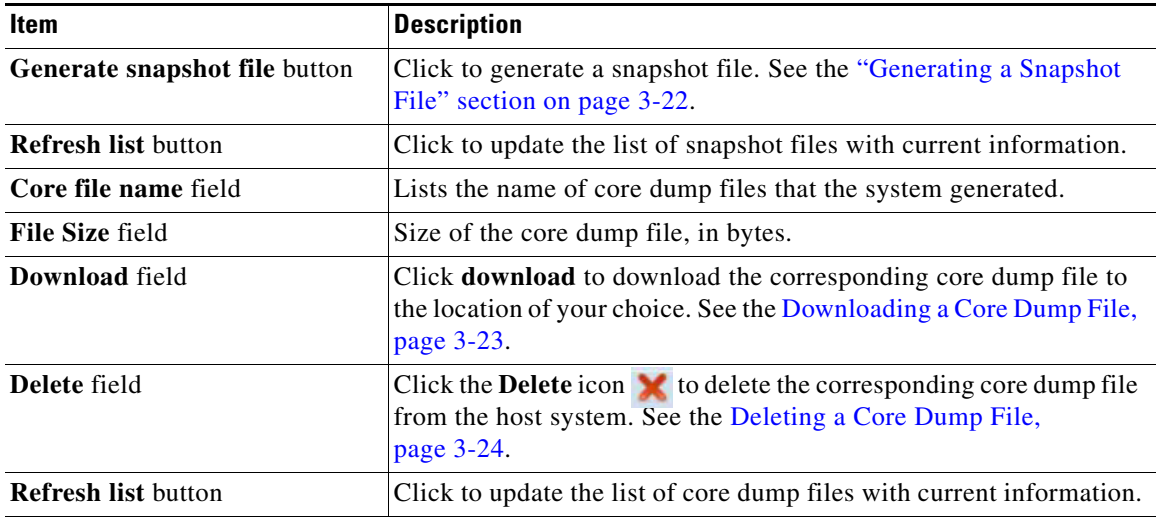

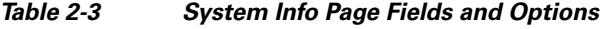

# <span id="page-5-0"></span>**System Setting Page**

The System Setting page provides options for managing internal Cisco IOx networks for apps, and for managing a Syslog server to which the host system sends logging information.

Internal Cisco IOx networks allow apps on host systems to communicate with other systems. The network named svcbr\_0 is provided by default, and cannot be deleted. Some host systems allow other networks to be added.

To access the System Setting page, choose **System Setting** from the Cisco IOx Local Manager menu bar. [Table 2-4](#page-5-1) describes the fields and options that are available on this page.

<span id="page-5-1"></span>*Table 2-4 System Setting Page Fields and Options*

| <b>Item</b>                     | <b>Description</b>                                                                                                    |
|---------------------------------|----------------------------------------------------------------------------------------------------|
| <b>Additional Networks area</b> |                                                                                                    |
| <b>Add Network button</b>       | Click to add an internal network on host systems that support adding<br>internal networks. See the "Adding an Internal Network" section on<br>page 3-16. |
| Interface field                 | Name of the internal Cisco IOx bridge that provides connectivity for<br>this internal network.                                                           |
| <b>Description</b> field        | Brief description of the internal network.                                                                                                    |
| <b>Physical Interface field</b> | Physical interface that the internal network uses for connectivity.                                                                                      |
| <b>Logical Network field</b>    | Logical networks that provide bridge and NAT networking modes<br>for the internal network.                                                               |
|                                 | Click a logical network name to display a dialog box that provides<br>detailed information about that logical network.                                   |
| <b>Vlan ID</b> field            | Identifier of the VLAN on which this internal network operates, if<br>applicable.                                                                        |

ן

a ka

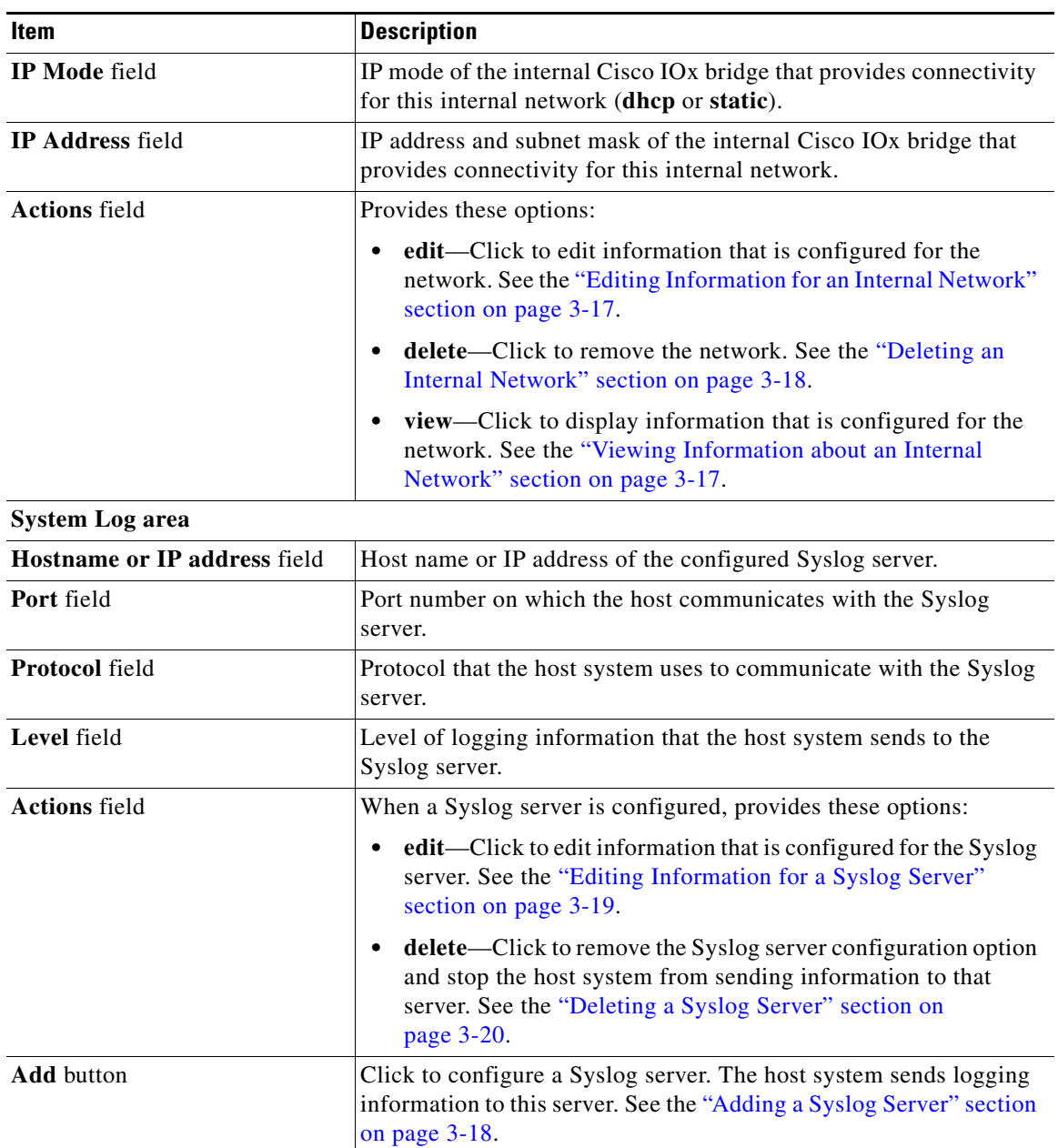

#### *Table 2-4 System Setting Page Fields and Options*

# <span id="page-6-0"></span>**Middleware Service Page**

 $\overline{\phantom{a}}$ 

The Middleware Service page lists the Cisco Data in Motion middleware service that is available for apps, displays general information about this service, and provides options for starting, stopping, and uploading licenses for it. This service runs on the host system.

To access the Middleware Service page, choose **Middleware Service** from the Cisco IOx Local Manager menu bar. [Table 2-5](#page-7-1) describes the fields and options that are available on this page.

| Item                     | <b>Description</b>                                                                                                    |
|--------------------------|----------------------------------------------------------------------------------------------------|
| Name field               | Name of the Cisco Data in Motion service.                                                                                                    |
| <b>Status</b> field      | Status of the Cisco Data in Motion service:                                                                                                    |
|                          | <b>Running—Service is running on the host system</b><br>٠                                                                                                    |
|                          | <b>Stopped—Service</b> is not running on the host system<br>٠                                                                                                    |
| <b>Actions</b> field     | Provides options that you can click to execute operations for the<br>Cisco Data in Motion service. Options that appear depend on the<br>status of the service as follows: |
|                          | start—Click to start a service that has a status of Stopped. See<br>the "Starting a Cisco Data in Motion Service" section on<br>page 3-14.                                |
|                          | stop—Click to stop a service that has a status of Running. See<br>the "Stopping a Cisco Data in Motion Service" section on<br>page 3-15.                                  |
|                          | <b>license—Click</b> to upload a Data in Motion license to the host<br>٠<br>system. See the "Uploading a Cisco Data in Motion License"<br>section on page 3-14.           |
| <b>Description</b> field | Description of the Cisco Data in Motion service.                                                                                                    |
| <b>Version</b> field     | Version of the Cisco Data in Motion service.                                                                                                    |
| Require License field    | Indicates whether a license is required for the Cisco Data in Motion<br>service to operate on the host system.                                                            |
| <b>Refresh button</b>    | Click to update the page with current information.                                                                                                    |

<span id="page-7-1"></span>*Table 2-5 Middleware Service Page Fields and Options*

# <span id="page-7-0"></span>*App-ID* **Page**

The *App-ID* page, where *App-ID* is the ID of an app, includes the following tabs. These tabs provide access to pages for viewing information and performing other activities that relate to a specific app.

- **Resources** tab—Displays the Resources page, from which you can assign various resources to an app, activate an app, and deactivate an app. See the ["App-ID > Resources Page" section on page 2-9.](#page-8-0)
- **• App-info** tab—Displays the App-info page, from which you can view system and network information that relates to an app. See the ["App-ID > App-info Page" section on page 2-10](#page-9-0).
- **App-Config** tab—Displays the App-Config page, from which you can update configuration information for an app. See the ["App-ID > App-DataDir Page" section on page 2-12](#page-11-0).
- **• App-DataDir** tab—Displays the App-DataDir page, from which you can see the contents of the /data directory in an app container, upload files to the /data directory or subdirectory, download files to your local system, and delete files or subdirectories from the /data directory. The files can be configuration files or other files that the app needs when it runs. See the ["App-ID > App-DataDir](#page-11-0)  [Page" section on page 2-12](#page-11-0).
- **• Logs** tab—Displays the Logs page, from which you can view information about and download app log files. See the ["App-ID > Logs Page" section on page 2-13.](#page-12-0)

To access the *App-ID* page, choose the *App-ID* tab for the app from the Cisco IOx Local Manager menu bar.

Ι

 $\mathbf I$ 

 $\Gamma$ 

If you do not see the tab for an app, choose the **Applications** tab, and then click the **manage** option for the app that you want.

To remove an *App-ID* tab from the menu bar by, hover your mouse over the tab and click its **Close** button .

### <span id="page-8-0"></span>*App-ID* **> Resources Page**

The *App-ID* > Resources page lets you assign a resource profile (host system CPU and memory resources) to an app, designate the network from which the app obtains its IP address, and activate or deactivate an app. This page also shows CPU and memory resources that are available on the host system.

To access the *App-ID* > Resources page, choose an *App-ID* tab from the Cisco IOx Local Manager menu bar, and then choose **Resources**. [Table 2-6](#page-8-1) describes the fields and options that are available on this page.

<span id="page-8-1"></span>

| <b>Item</b>                  | <b>Description</b>                                                                                                    |
|------------------------------|----------------------------------------------------------------------------------------------------|
| <b>Resources</b> title       | Click to expand or collapse this page.                                                                                                    |
| <b>Resource Profile area</b> |                                                                                                    |
| Profile drop-down list       | Provides options for designating the <i>resource profile</i> for an app. A<br>resource profile designates the amount of host system CPU and<br>memory (RAM) resources that the app requires to run, as follows. |
|                              | default—Assigns CPU and memory resources based on the<br>$\bullet$<br>requirement that is specified in the metadata for the app.                                                                                |
|                              | c1.tiny, c1.small, c1.medium, c1.large, or c1.xlarge—Assigns<br>the CPU and memory resources that the options display. These<br>values are based on the host system hardware.                                   |
|                              | Custom—Lets you enter your own CPU and RAM values in the<br>٠<br>CPU and Memory field                                                                                                    |
|                              | See the "Activating an App" section on page 3-2 for more<br>information.                                                                                                    |
| <b>CPU</b> field             | Number of CPU units that the app requires on the host system.                                                                                                    |
|                              | If you choose Custom from the Profile drop-down list, enter a value<br>in this field. If you choose another option, the system enters a value<br>in this field for you.                                         |
| Memory field                 | Amount of RAM, in MB, that the app requires on the host system.                                                                                                    |
|                              | If you choose Custom from the Profile drop-down list, enter a value<br>in this field. If you choose another option, the system enters a value<br>in this field for you.                                         |
| Avail. CPU field             | Number of available CPU units on the host system.                                                                                                    |
|                              | The system does not allow you to activate an app if the value in the<br>CPU field exceeds this available CPU value.                                                                                             |

*Table 2-6 App-ID > Resources Page Fields and Options*

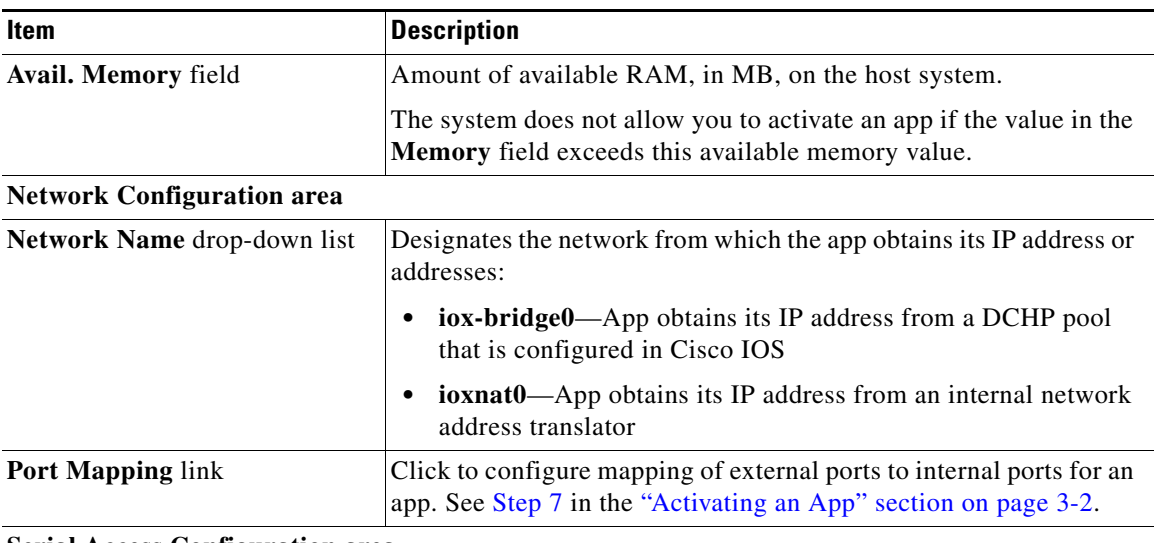

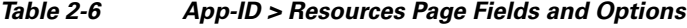

#### **Serial Access Configuration area**

Appears only if the app metadata requests that a serial port on the host system be assigned for use by the app.

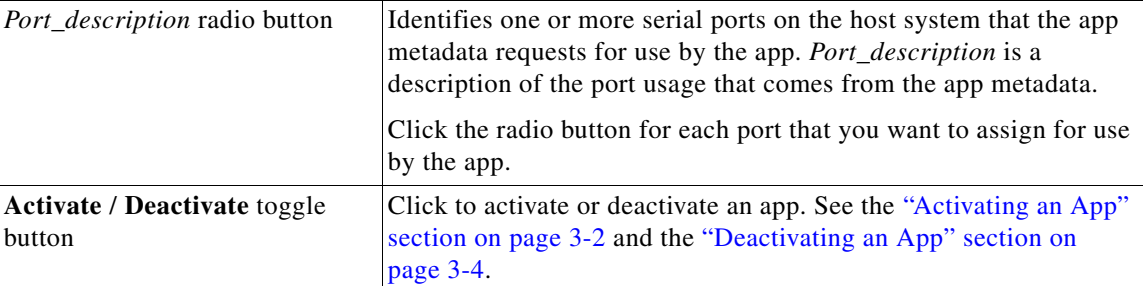

## <span id="page-9-0"></span>*App-ID* **> App-info Page**

The *App-ID* > App-info page displays system, resource, and network information that relates to an app. It also provides information that you can use to access an app via a console. Much of the information on this page comes from the app metadata.

To access the *App-ID* > App-info page, choose an *App-ID* tab from the Cisco IOx Local Manager menu bar, and then choose **App-info**. [Table 2-7](#page-9-1) describes the fields and options that are available on this page. Some of the fields on this page appear only when an app is in a specific state or has a specific configuration.

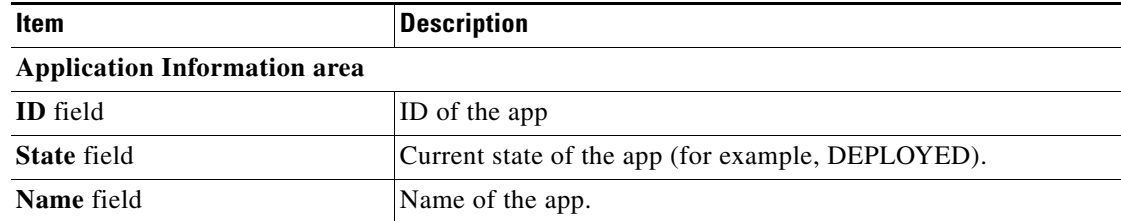

ן

<span id="page-9-1"></span>*Table 2-7 App-ID > App-info Page Fields and Options*

 $\mathbf{I}$ 

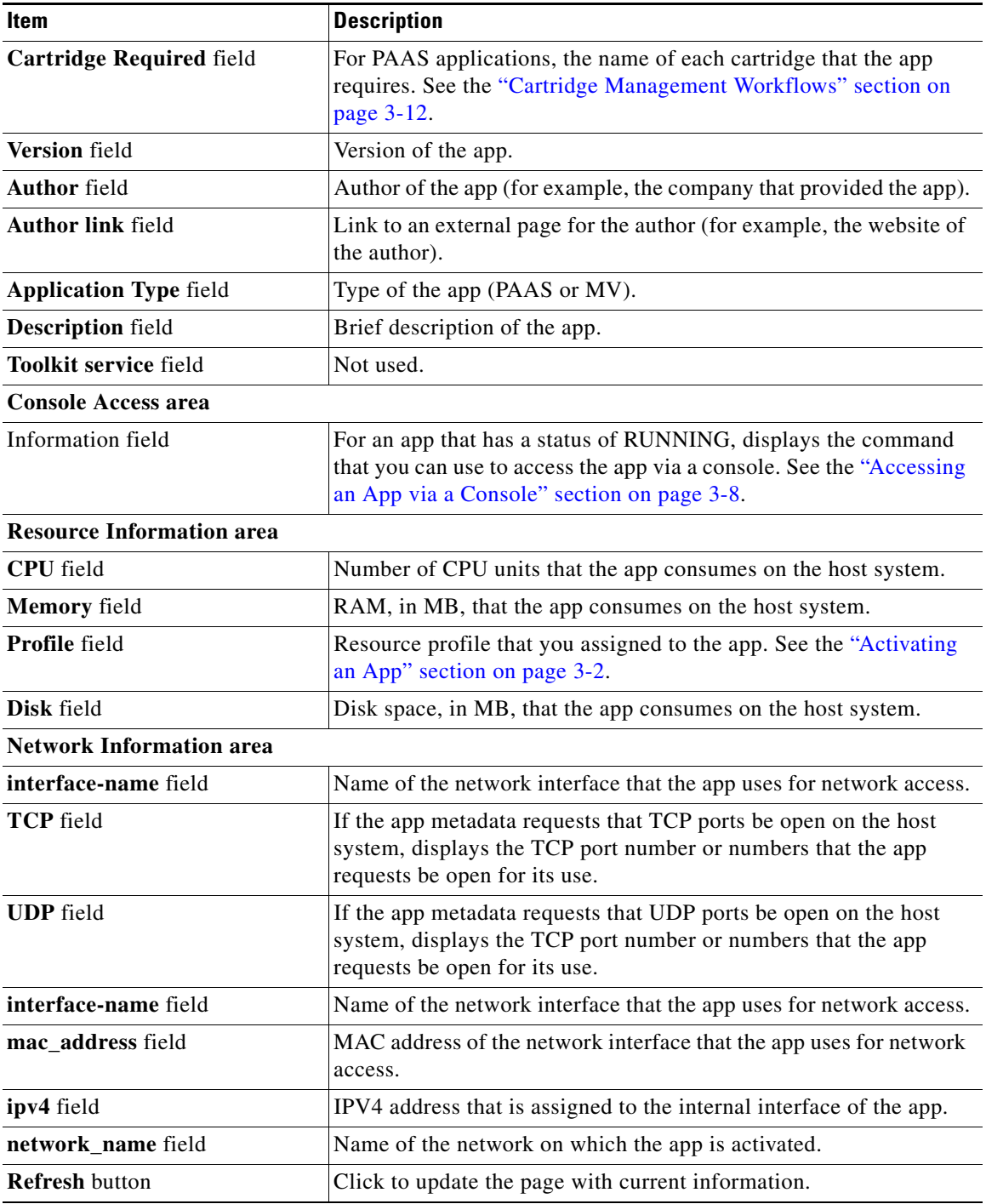

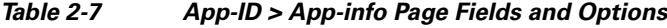

ן

## <span id="page-11-0"></span>*App-ID* **> App-DataDir Page**

The *App-ID* > App-DataDir page lets you see the contents of the /data directory in an app container, upload files to the /data directory or subdirectory, download files to your local system, and delete files or subdirectories from the /data directory. The files can be configuration files or other files that the app needs when it runs. log files, and other files that are created while app is running.

To access this page, the app must be in the ACTIVATED, RUNNING, or STOPPED state. This page is not available for use when an app is in the DEPLOYED state.

To access the *App-ID* > App-DataDir page, choose an *App-ID* tab from the Cisco IOx Local Manager menu bar, and then choose **App-DataDir**. [Table 2-8](#page-11-1) describes the fields and options that are available on this page.

| Item                    | <b>Description</b>                                                                                                    |
|-------------------------|----------------------------------------------------------------------------------------------------|
| <b>Current Location</b> | Location in the app container /data directory of a folder that you<br>clicked in the Name field.                                                                      |
| Name field              | Displays the files and subdirectories in the app container /data<br>directory. In this field, you can take the following actions:                                     |
|                         | If you are viewing a subdirectory, click  / to display the<br>$\bullet$<br>contents of the directory that is one level up from the directory<br>that you are viewing. |
|                         | Click the <b>Home</b> button to the contents of the top level of the<br>$\bullet$<br>/data directory.                                                                 |
|                         | Click a subdirectory name to see its contents.<br>$\bullet$                                                                                                    |
|                         | Click a file name to download the file to your local PC. See the<br>$\bullet$<br>"Downloading a File from an App Data Directory" section on<br>page 3-10.             |
| Type field              | Indicates the type of the corresponding item:                                                                                                    |
|                         | <b>file</b> —Item is a file in the /data directory or a subdirectory<br>٠                                                                                             |
|                         | dir—Item is a subdirectory in the /data directory                                                                                                    |
| Size field              | Size of a file, in bytes. For directories, the size displays as 0.                                                                                                    |
| <b>Actions</b> field    | Provides the <b>delete</b> option for deleting a file or directory. See the<br>"Deleting a File or Directory from an App Data Directory" section<br>on page 3-11.     |
| <b>Upload</b> button    | Uploads a file to the app container. See the "Syslog Server"<br>Workflows" section on page 3-18.                                                                      |
| <b>Home</b> button      | Click to display in the Name field the contents of the top level of the<br>/data directory.                                                                           |

<span id="page-11-1"></span>*Table 2-8 App-ID > App-DataDir Page Fields and Options*

### *App-ID* **> App-Config Page**

The *App-ID* > App-Config page from lets you update the configuration file for an app.

An app configuration file is a text file named package\_config.ini, which is stored in the /data directory in the app container for the app. When an app starts, it obtains configuration parameters from this file, if the file exists. The contents and use of this file by its app are defined by the app developer.

To access the *App-ID* > App-Config page, choose an *App-ID* tab from the Cisco IOx Local Manager menu bar, and then choose **App-Config**. [Table 2-8](#page-11-1) describes the fields and options that are available on this page.

| <b>Item</b>        | <b>Description</b>                                                                                                    |
|--------------------|----------------------------------------------------------------------------------------------------|
| Text field         | Lets you enter configuration information for the app. See the<br>"Updating an App Configuration file" section on page 3-7. |
| <b>Save button</b> | Click to save the updates that you made in the <b>Text</b> field.                                                          |

*Table 2-9 App-ID > App-Config Page Fields and Options*

#### <span id="page-12-1"></span><span id="page-12-0"></span>*App-ID* **> Logs Page**

 $\Gamma$ 

The *App-ID* > Logs page provides information about the app log files that the app creates in the /data/logs directory in the app container for the app, and lets you download these log files.

To access the *App-ID* > Logs page, choose an *App-ID* tab from the Cisco IOx Local Manager menu bar, and then choose **Logs**. [Table 2-10](#page-12-1) describes the fields and options that are available on this page.

| Item                   | <b>Description</b>                                                                          |
|------------------------|---------------------------------------------------------------------------------------------|
| Log name field         | Name of the log file.                                                                       |
| Timestamp field        | Host system date and time that the log file was last updated.                               |
| Log Size field         | Size of the log file, in bytes.                                                             |
| <b>download</b> button | Lets you download a log file. See the "Downloading an App Log<br>File" section on page 3-9. |

*Table 2-10 App-ID > Logs Page Fields and Options*

 $\mathsf I$